# Fast. Easy. Setup! CM-32\_AC2600 Quick Start Guide

Before you start to set up, do the following:

- 1.Turn off and unplug all existing routers and modems.
- 2. Turn off the computer that will be used to activate the device.
- 3. Prepare the cable service account phone number and account number.

### 1. Prepare your CM-32\_AC2600

- 1 Use the coaxial cable provided by your cable service provider to connect the cable port on the CM-32\_AC2600 to the cable wall outlet or a line splitter. Make sure the coax cable is properly tightened.
- 2 Insert the power adapter to the DCIN port and plug it to the power outlet.
- 3 Connect the CM-32\_AC2600 and your computer by the network cable provided (to minimize activation issues, use wired connection instead of wireless).

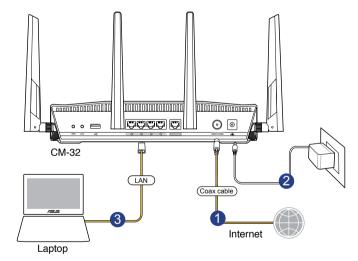

**4.** It might take 2 to 3 minutes to boot up. When the 2.4G and 5G LED light white, the hardware is ready for setup.

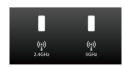

#### Note

- 1. To protect your network, launch web browser, navigate to http://router.asus.com, enter the default login name and password both are "admin" and follow the instructions to change login name and password.
- 2. Do not connect any device to the "Ethernet WAN" port when using CM-32\_AC2600 as a cable modem router.
- 3. Attach the four antennas to your CM-32\_AC2600 for the best Wi-Fi performance.

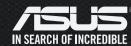

### 2. Activate your Internet service

- 1. Clear the web browser cache on the computer you use for activation.
- 2. Visit your cable Internet provider's website and follow the onscreen instructions to activate your Internet service.

Charter install.charter.com/

Comcast Xfinity www.xfinity.com/activate

Cox activation.cox.net/

Time Warner www.timewarnercable.com/

#### Vote

If page does not load, delete any default/existing DNS server settings on your computer, and then try accessing the activation page again.

**3.** When the cable connection succeed, the Downstream and Upstream LED light white.

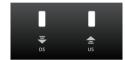

#### Note

If the CM-32\_AC2600 still does not connect to the Internet, see Troubleshooting.

## 3. Connect to the CM-32\_AC2600's Wi-Fi network

Use your Wi-Fi device to search for the CM-32\_AC2600's Wi-Fi network name (SSID). The SSID and password are on the product label on the bottom of the CM-32\_AC2600.

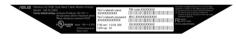

### **Activation Troubleshooting**

**1.** Contact your cable Internet provider by phone, When asked, provide the following information:

Model name: CM-32\_AC2600

Manufacturer: ASUS

Serial number & MAC address: see product label

- **2.** If your CM-32\_AC2600 is visible to your service provider but you still have no Internet connection, reboot the CM-32\_AC2600 and check online status again.
- **3.** If your CM-32\_AC2600 is not visible to your Internet provider or your Internet provider cannot support troubleshooting:
  - 1) Launch web browser and navigate to http://router.asus.com
  - 2) Enter default login name "admin" and password "admin"
  - 3) Click "Skip Setup Wizard"
  - 4) Go to Cable > CM debug info, click Save to create a .txt log file
  - 5) Go to System log > General log, click Save to create another .txt file
  - 6) Send the two files to cm\_feedback@asus.com, and we will reply to you as soon as possible